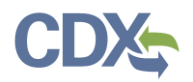

# Navigating the MyCEDRI Dashboard (Submitter Roles)

Explore the dashboard below by clicking the reference tags next to each hyperlink [\(Exhibit 1\)](#page-0-0) button, or section of the page to learn more about the feature. Alternatively click the links in the index below the table to jump to the job aide topic.

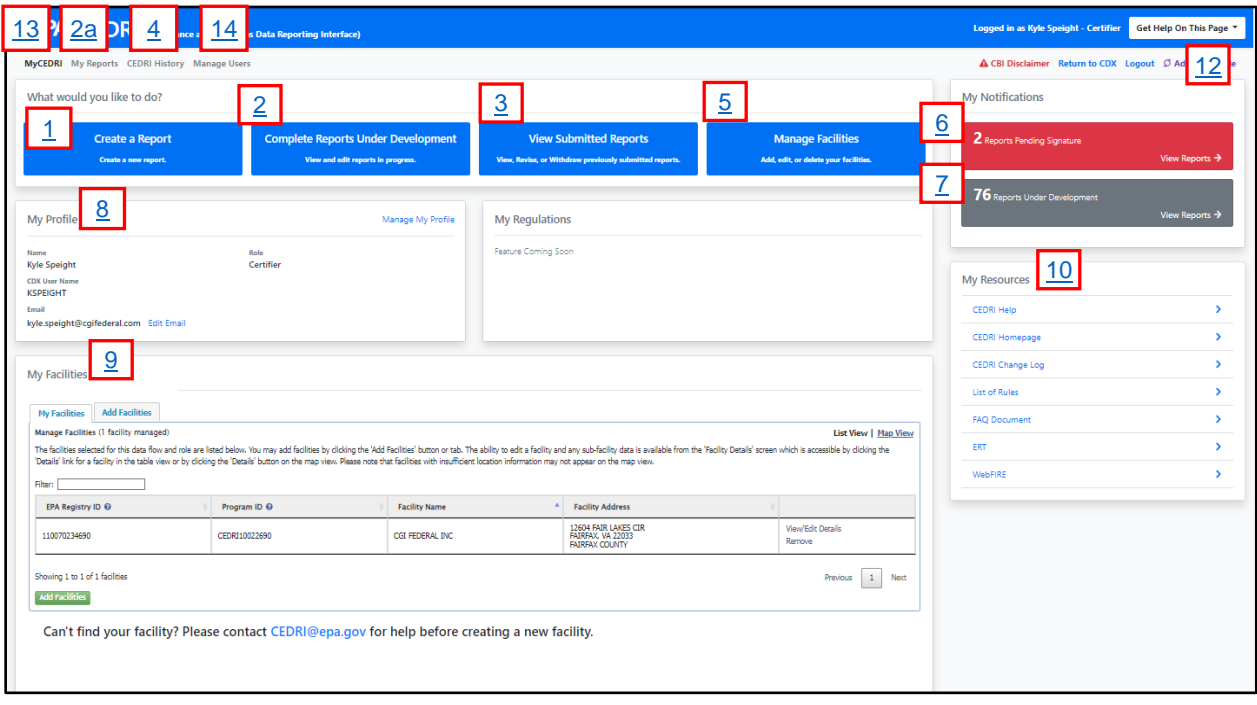

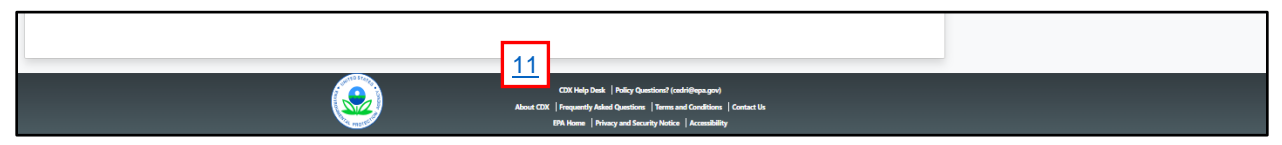

*Exhibit 1*

#### Table of Contents

- <span id="page-0-0"></span>1. [Create a Report](#page-1-0)
- 2. [Complete Reports Under Development](#page-3-0)
	- a. [My Reports](#page-3-0)
- 3. [View Submitted Reports](#page-4-0)
- 4. [Submission Search](#page-5-0) (CEDRI History)
- 5. [Manage Facilities](#page-6-0)
- 6. [Reports Pending Signature](#page-7-0)
- 7. [Reports Under Development](#page-7-0)
- 8. [Manage My Profile](#page-8-0)
- 9. [My Facilities](#page-6-0)
- 10. [My Resources](#page-9-0)
- 11. [Other Resources](#page-10-0)
- 12. [Get Help On This Page](#page-11-0)
- 13. [Returning to MyCEDRI Dashboard](#page-11-1)
- 14. [Manage Users](#page-12-0)

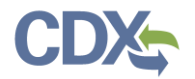

### <span id="page-1-0"></span>Create a Report

Selecting the 'Create a Report' button (1) opens the 'Select Report Type' window where you select the type of report you intend to submit to EPA [\(Exhibit 2\)](#page-1-1).

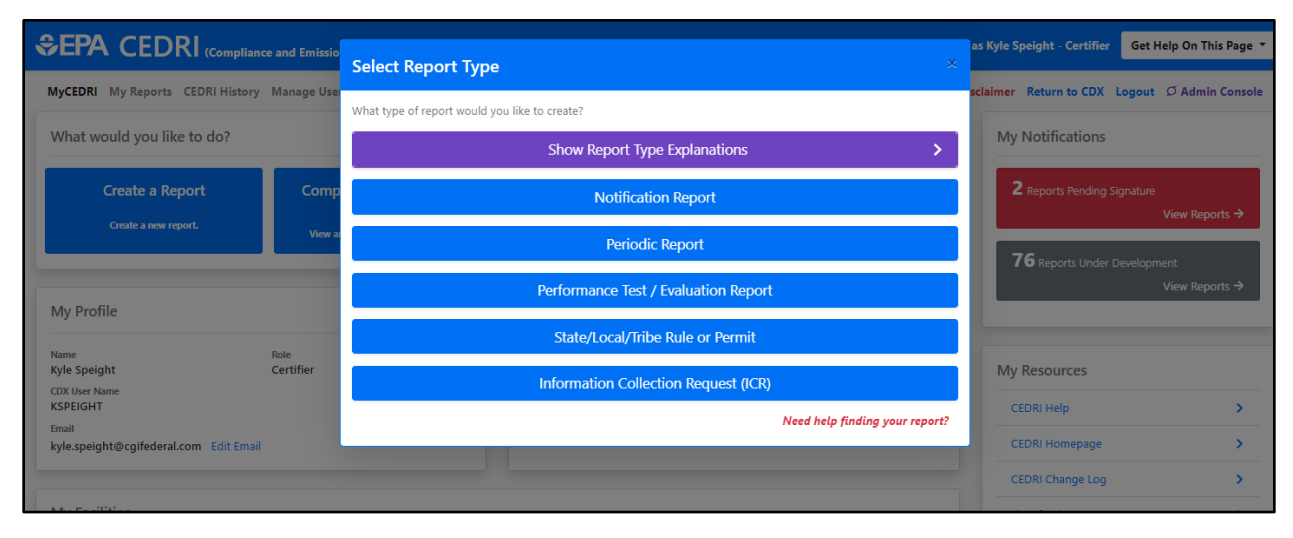

*Exhibit 2*

<span id="page-1-1"></span>Click the Report Type you are submitting to launch the Create Report workflow [\(Exhibit 3\)](#page-2-0). Two Create Report workflows are used: one for ERT (Performance Test / Evaluation) report submissions and one for Non-ERT report submissions. Both workflows consist of four steps with slightly different sequence of activities.

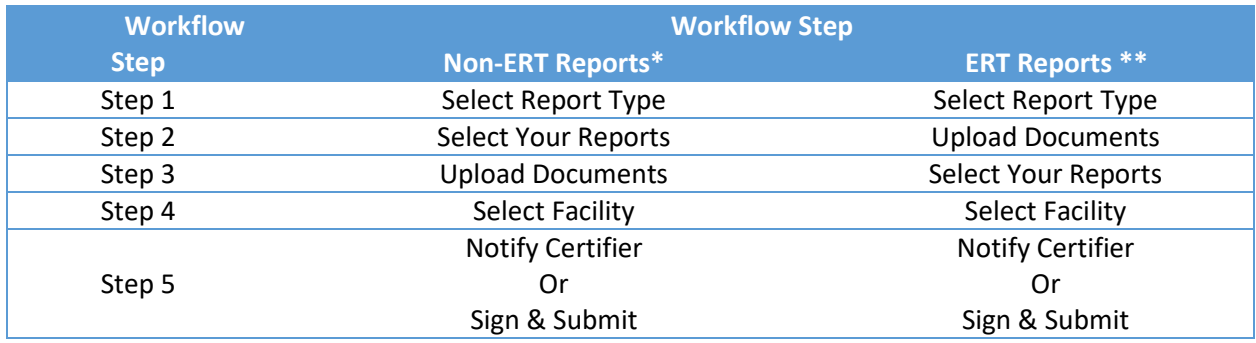

\* Non-ERT – all other report types (Notification Reports, Periodic Reports, etc.)

\*\* ERT – Electronic Reporting Tool (Performance Test/Evaluation Reports)

The workflow shown i[n Exhibit 3](#page-2-0) illustrates the non-ERT report workflow. For more information about creating reports, refer to th[e Create Reports Job Aide.](https://www.epa.gov/sites/production/files/2020-11/documents/create_reports_job_aide.pdf)

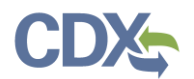

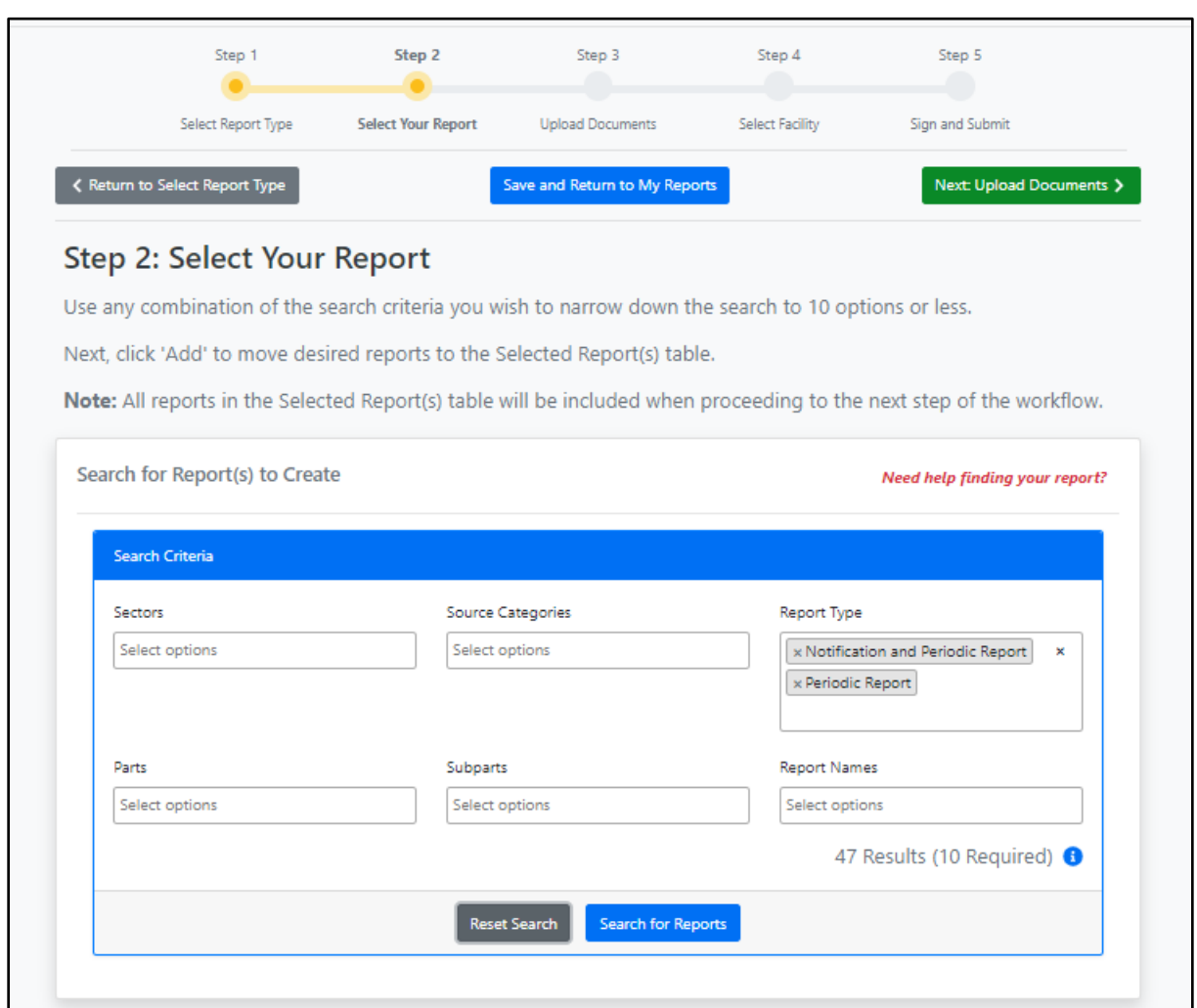

<span id="page-2-0"></span>*Exhibit 3*

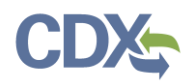

# <span id="page-3-0"></span>Complete Reports Under Development

Selecting 'Complete Reports Under Development' (2) or 'My Reports' (2a) takes you to the 'My Reports' page where you are able to view all reports under development and reports pending signature [\(Exhibit](#page-3-1)  [4\)](#page-3-1). From this page, clicking the Report Name link opens the report for editing and/or signing.

For more information about viewing submitted reports, refer to the [My Reports Dashboard Job Aide.](https://www.epa.gov/sites/production/files/2020-11/documents/my_reports_dashboard_job_aide.pdf)

<span id="page-3-1"></span>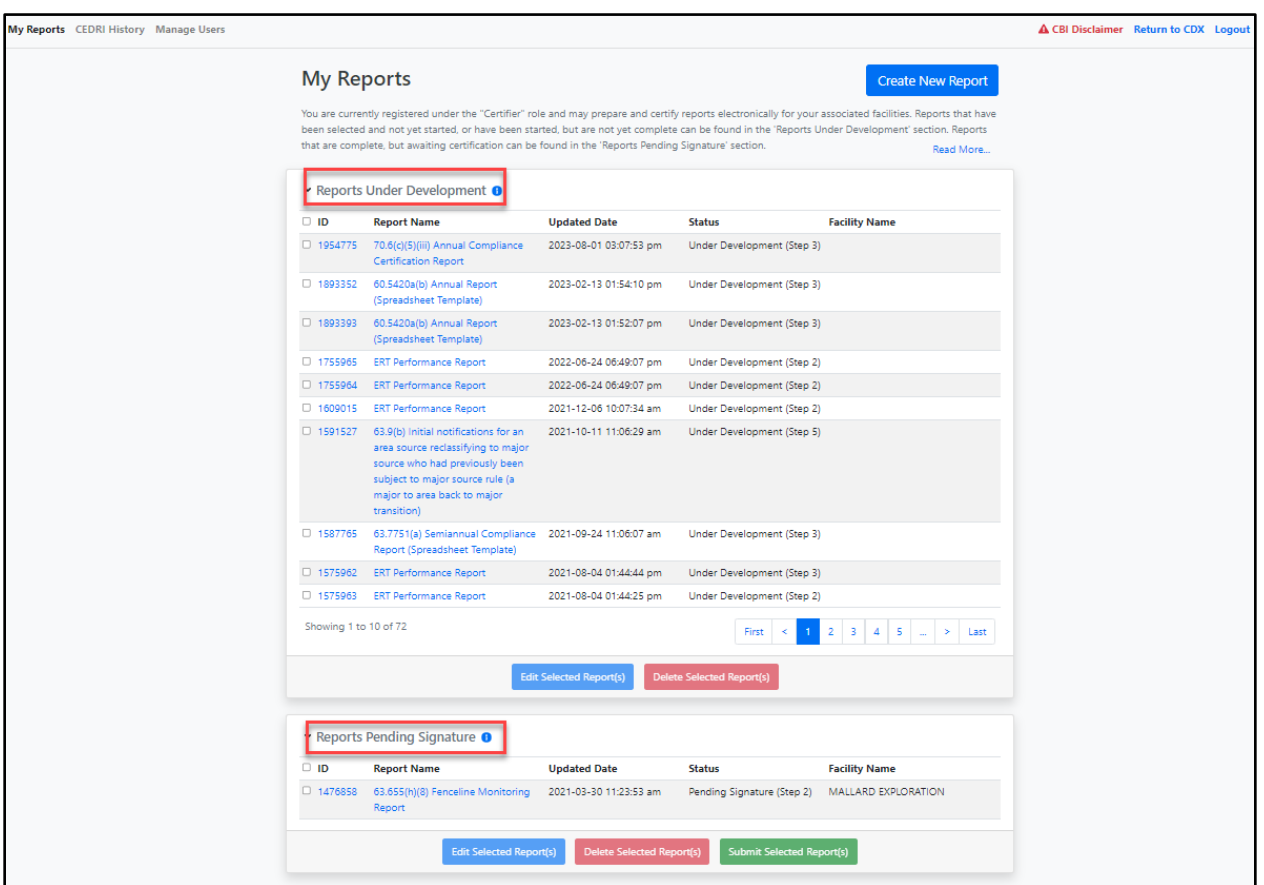

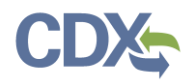

# <span id="page-4-1"></span><span id="page-4-0"></span>View Submitted Reports

Selecting 'View Submitted Reports' (3) or 'CEDRI History' (4) brings you to the CEDRI History page [\(Exhibit 5\)](#page-4-2). Clicking the table row of the target report opens the Report Details page where you can view and download submitted reports and report attachments [\(Exhibit 6\)](#page-5-1).

For more information about viewing an individual submitted report, refer to the [Report Details Job Aide.](https://www.epa.gov/sites/production/files/2020-11/documents/cedri_report_details_job_aide.pdf)

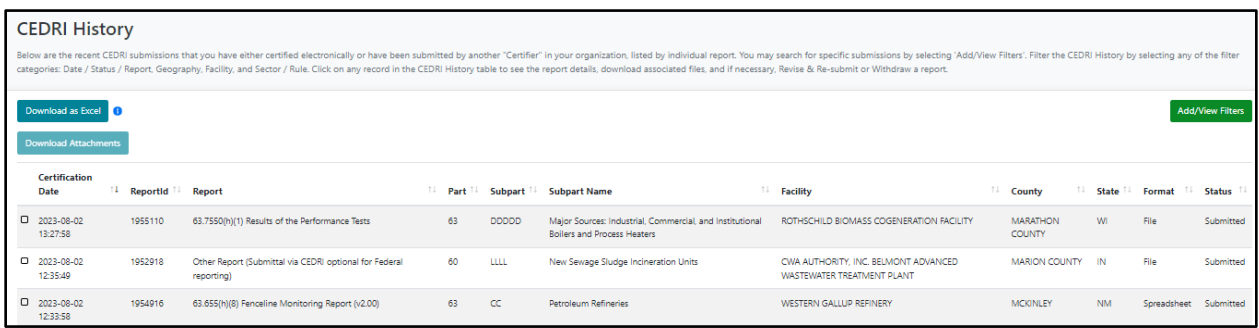

```
Exhibit 5
```
<span id="page-4-2"></span>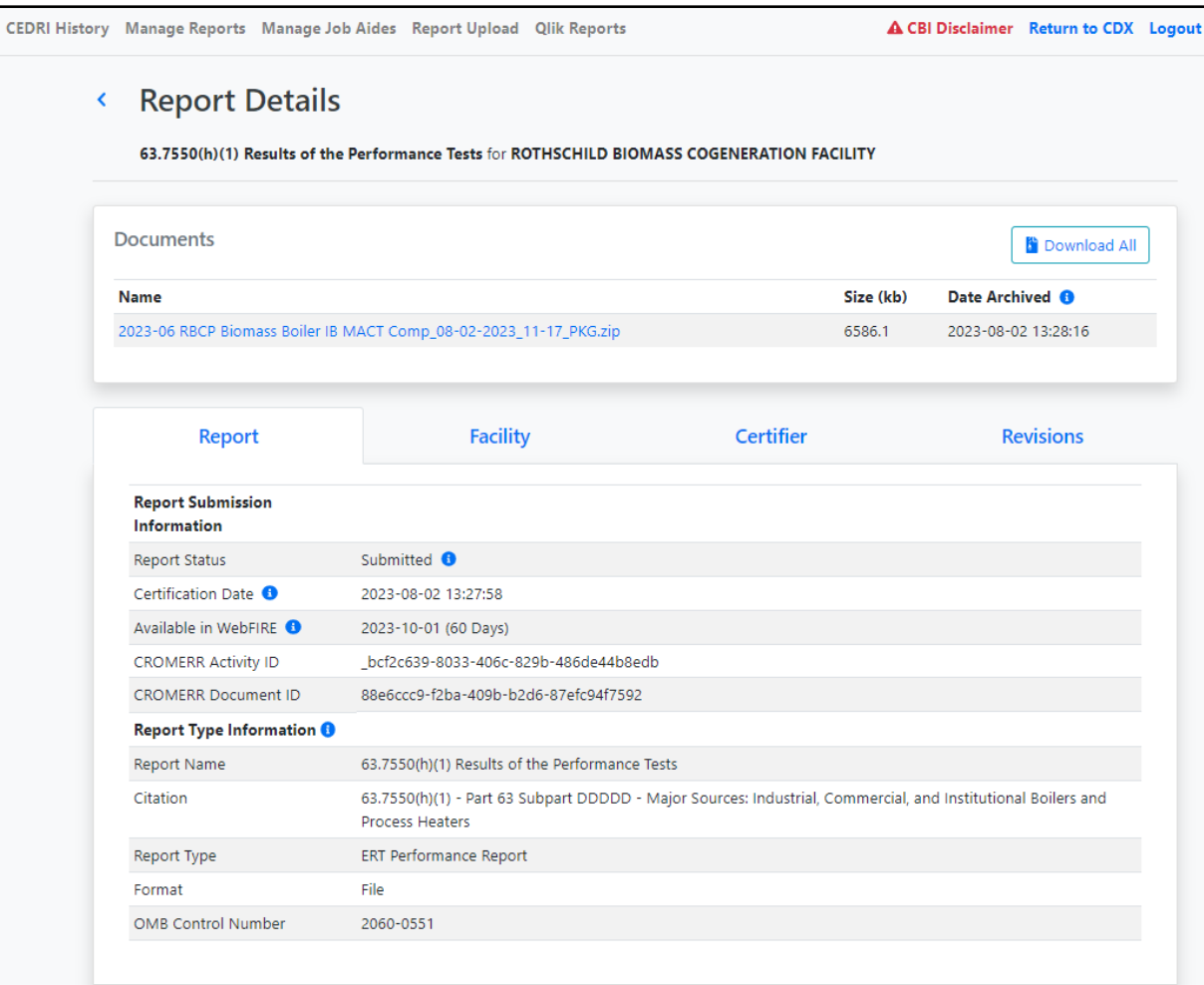

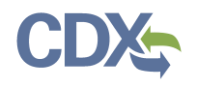

*Exhibit 6*

## <span id="page-5-1"></span><span id="page-5-0"></span>Submission Search

The 'Search' function (4) is found on the CEDRI History page [\(Exhibit 7\)](#page-5-2). To expand the filter panes, click the 'Add/View Filters' button to display the filters pane and to hide the filter pane [\(Exhibit 8\)](#page-5-3), click the 'Hide Filters' button close the filters pane.

For more information about searching submitted reports, refer the [CEDRI Search Job Aide.](https://www.epa.gov/sites/production/files/2020-11/documents/cedri_search_job_aide.pdf)

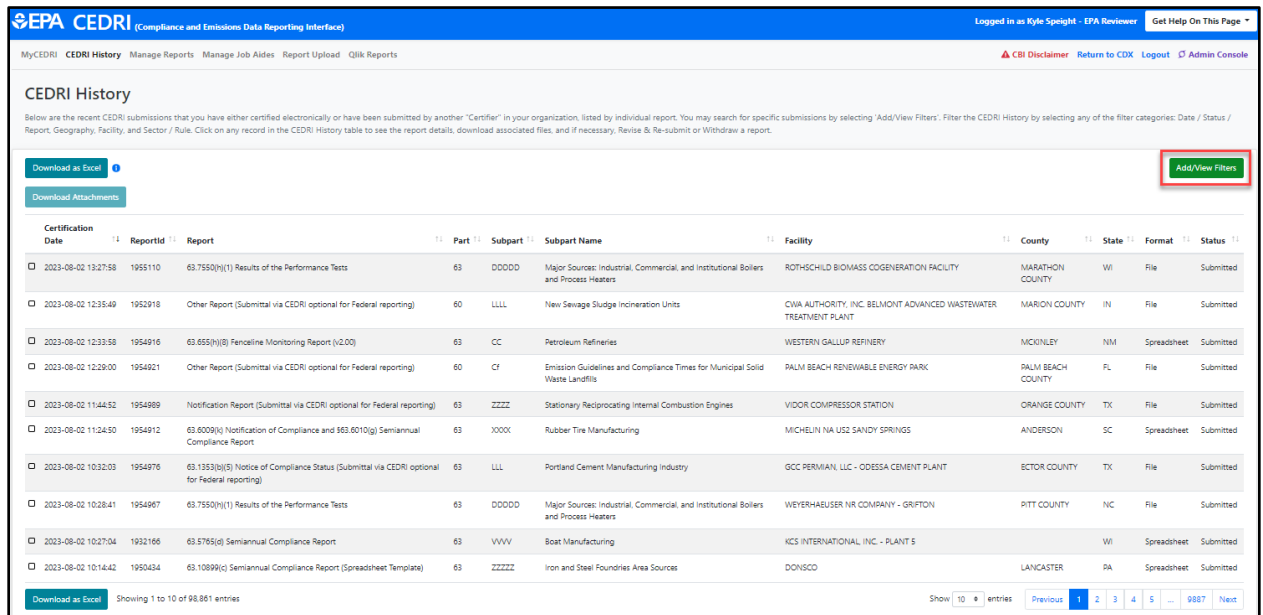

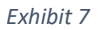

<span id="page-5-3"></span><span id="page-5-2"></span>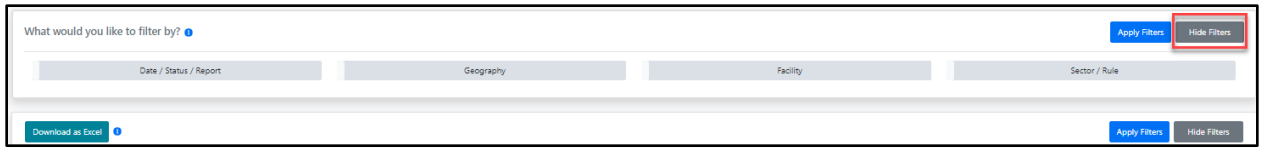

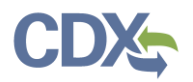

## <span id="page-6-1"></span><span id="page-6-0"></span>Manage Facilities

Selecting 'Manage Facilities' (5) redirects you to the 'My Facilities' section (9) of the dashboard, where you can add and remove facilities from your profile, or edit facility information for facilities already in your profile [\(Exhibit 9\)](#page-6-2).

**Note:** You no longer need to navigate to the MyCDX page to add and remove facilities from your profile. The Facility widget is now part of the MyCEDRI dashboard.

For more information about managing facilities, refer to the [Manage Facilities Job Aide.](https://www.epa.gov/sites/production/files/2020-12/documents/manage_facilities_job_aide.pdf)

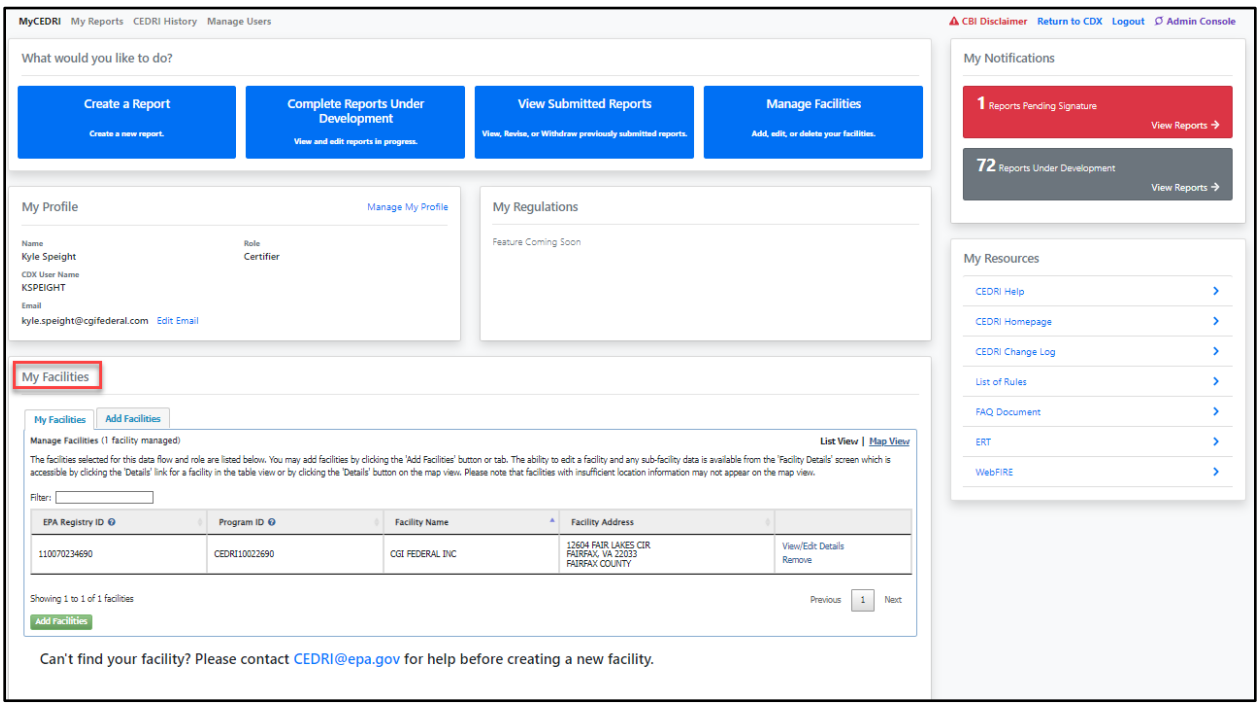

<span id="page-6-2"></span>*Exhibit 9*

## <span id="page-7-1"></span>Reports Pending Signature & Reports Under Development

<span id="page-7-0"></span>The 'Reports Pending Signature' panel (6) displays the number of reports completed but not yet signed and submitted to EPA, while the 'Reports Under Development' panel (7) displays the number of reports prepared but not yet marked as complete (i.e. ready for Certifying Official signature and submission to EPA) [\(Exhibit 10\)](#page-7-2).

Clicking the 'View Reports' link in either of these panels takes you to the existing 'My Reports' page, where you can view all reports that are under development and awaiting signature by a Certifier and submission to EPA. See the [Create Reports Job Aide](https://www.epa.gov/sites/production/files/2020-11/documents/create_reports_job_aide.pdf) for details on creating, editing, and signing reports.

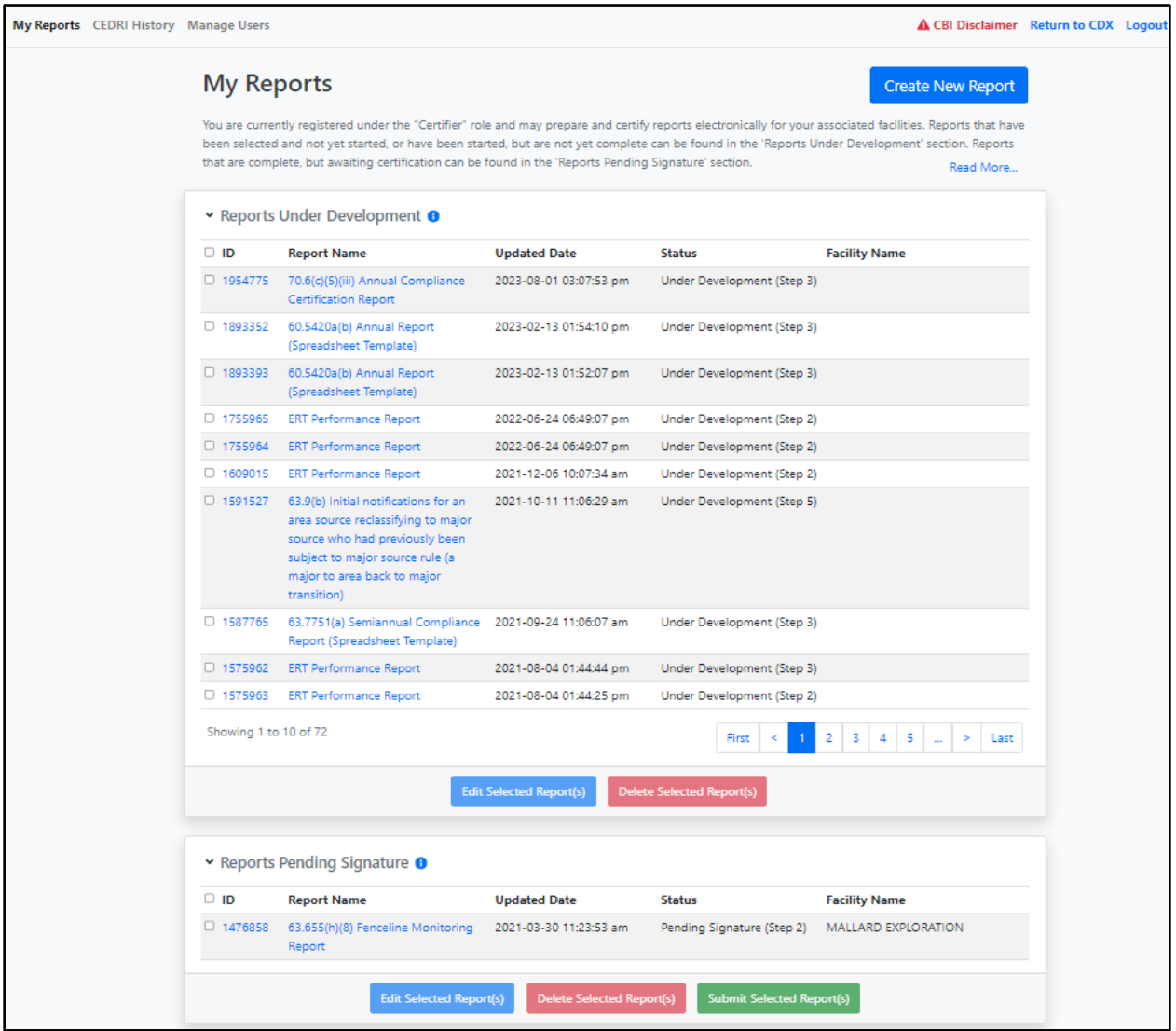

<span id="page-7-2"></span>*Exhibit 10*

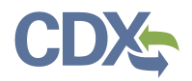

# Manage My Profile

The 'My Profile' panel (8) displays CDX registration information about the logged in user [\(Exhibit 11\)](#page-8-1). Clicking the 'Manage My Profile' link redirects you to the CDX My Profile page where you may edit profile information such as email address, organization, etc.

<span id="page-8-1"></span><span id="page-8-0"></span>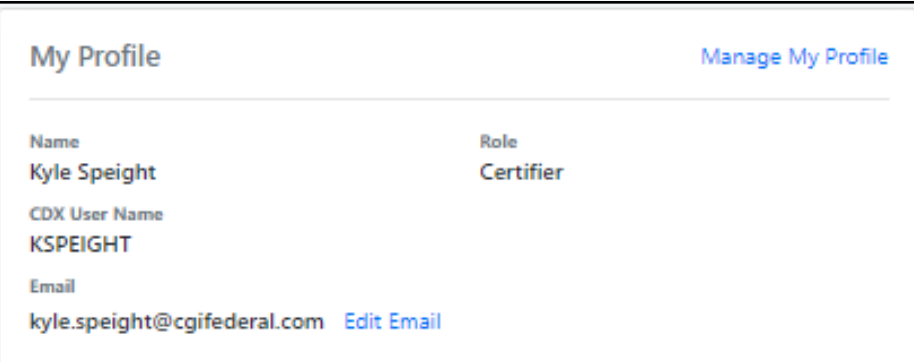

*Exhibit 11*

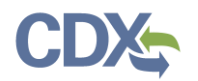

### <span id="page-9-1"></span><span id="page-9-0"></span>My Resources

The 'My Resources' panel (10) provides links to useful resources to assist you in preparing and submitting reports through CEDRI [\(Exhibit 12\)](#page-9-2). Selecting the links in 'My Resources' panel takes you to either pages within CEDRI or web pages on EPA's website where the tools or information are located. These resources contain helpful information regarding CEDRI procedures and FAQs.

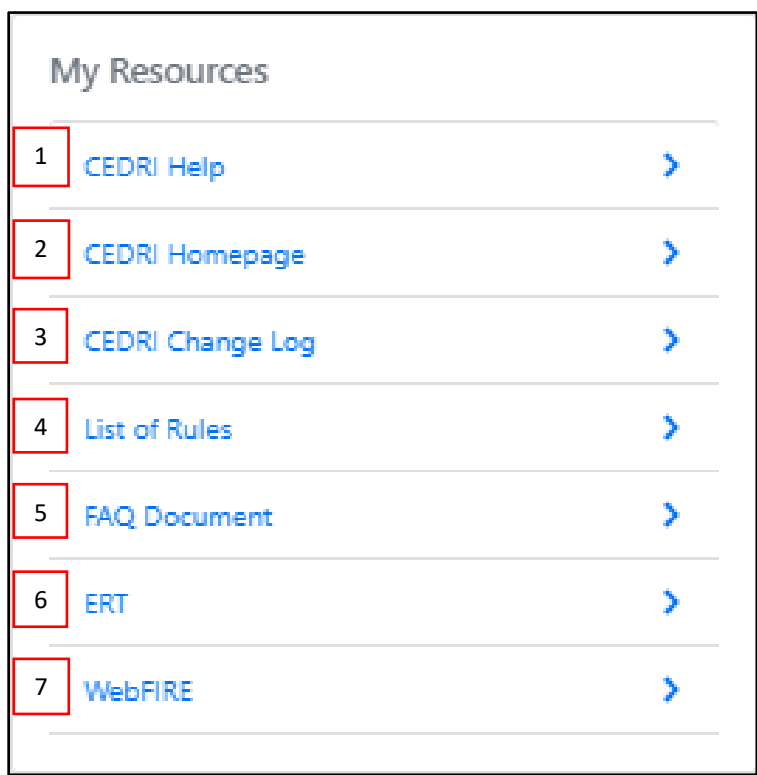

<span id="page-9-2"></span>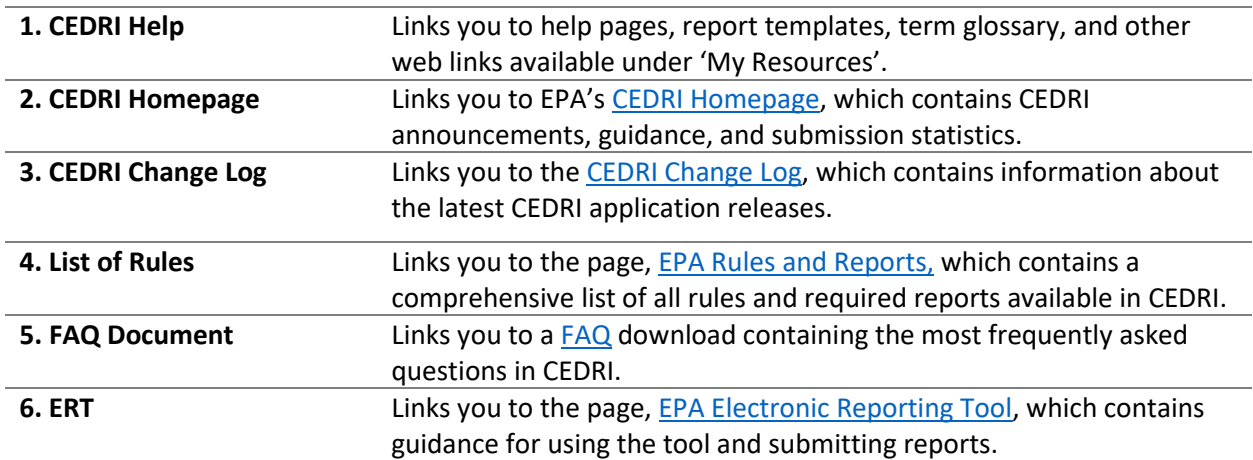

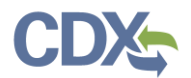

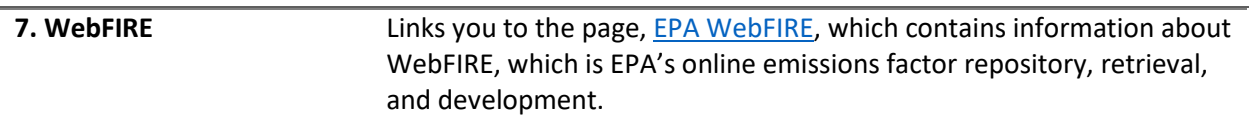

# <span id="page-10-0"></span>Other Resources (Footer)

Various resources are available in the footer of CEDRI [\(Exhibit 13\)](#page-10-1).

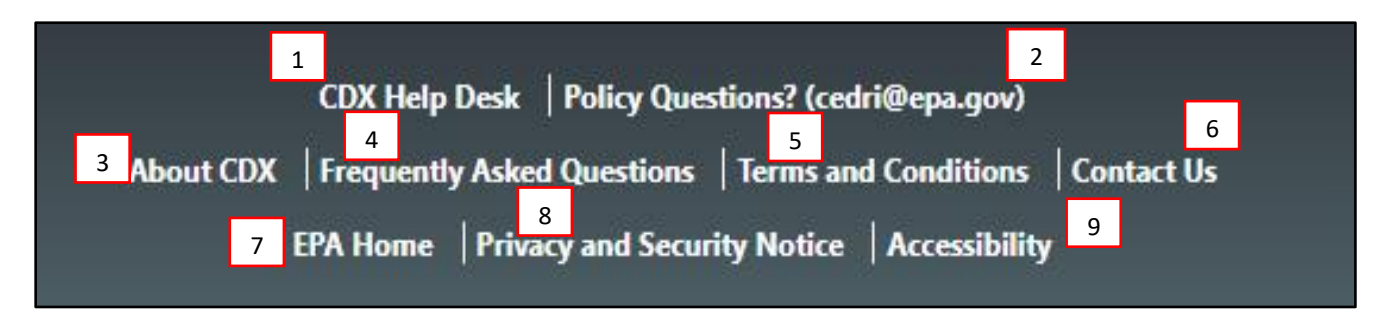

<span id="page-10-1"></span>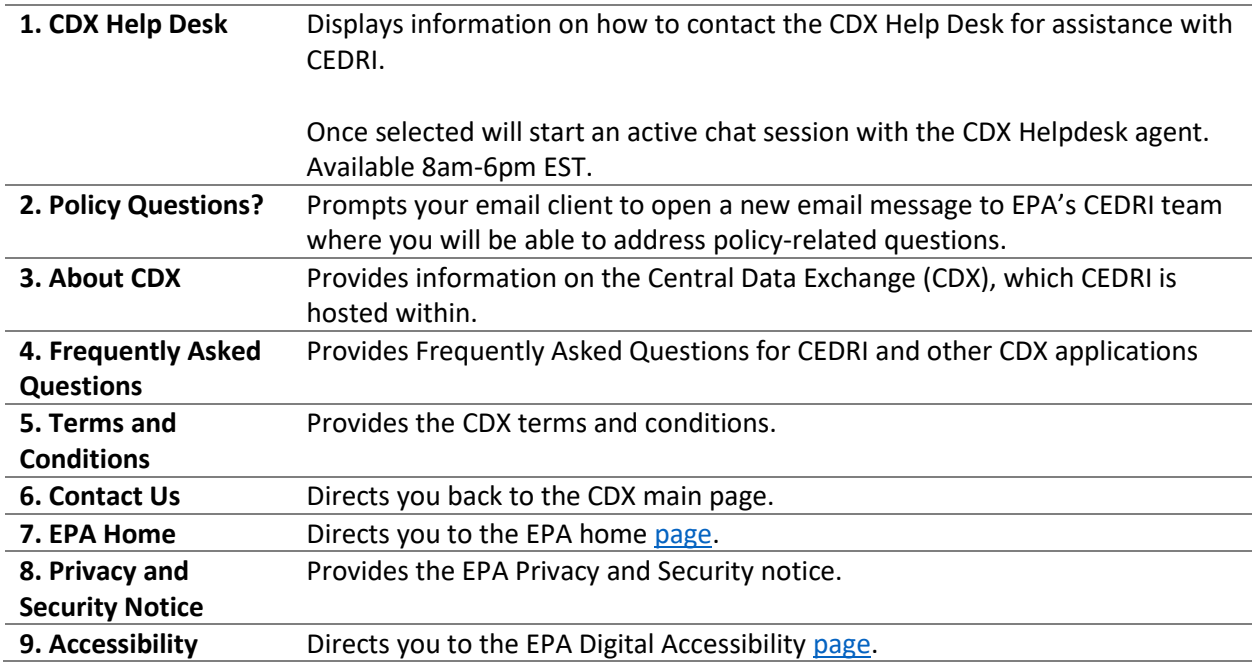

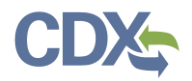

# <span id="page-11-0"></span>Get Help On This Page

The 'Get Help On This Page' dropdown ([Exhibit 14\)](#page-11-2) provides job aides based on the specific CEDRI application page that you are on.

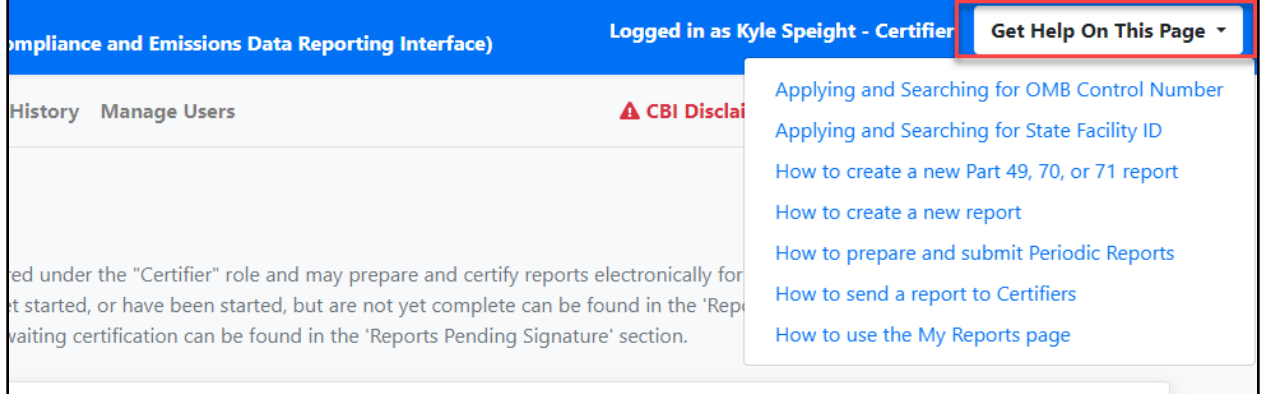

<span id="page-11-1"></span>*Exhibit 14*

## <span id="page-11-2"></span>Returning to MyCEDRI Dashboard

A 'MyCEDRI' link (12) is included on each page of the application [\(Exhibit 15\)](#page-11-3). The MyCEDRI link returns you to the MyCEDRI dashboard.

<span id="page-11-3"></span>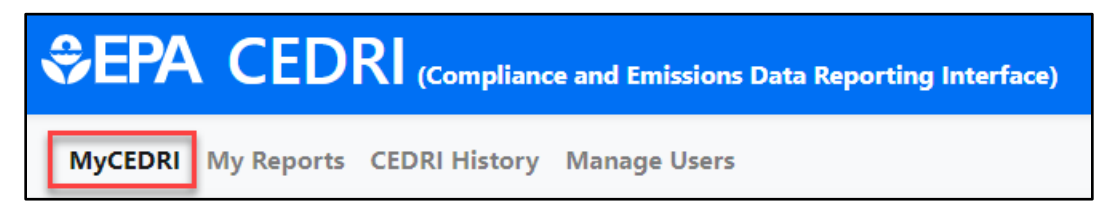

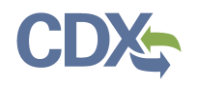

## <span id="page-12-0"></span>Manage Users

As a Certifier, you can grant or revoke facility access for Preparers and Certifiers by clicking on the 'Manager Users' link ([Exhibit \)](#page-12-1) at the top of the CEDRI application. For more information about managing users, refer to the [Manage Users by Facility Job Aide.](https://www.epa.gov/sites/default/files/2020-11/documents/manage_users_by_facility_job_aide.pdf)

<span id="page-12-1"></span>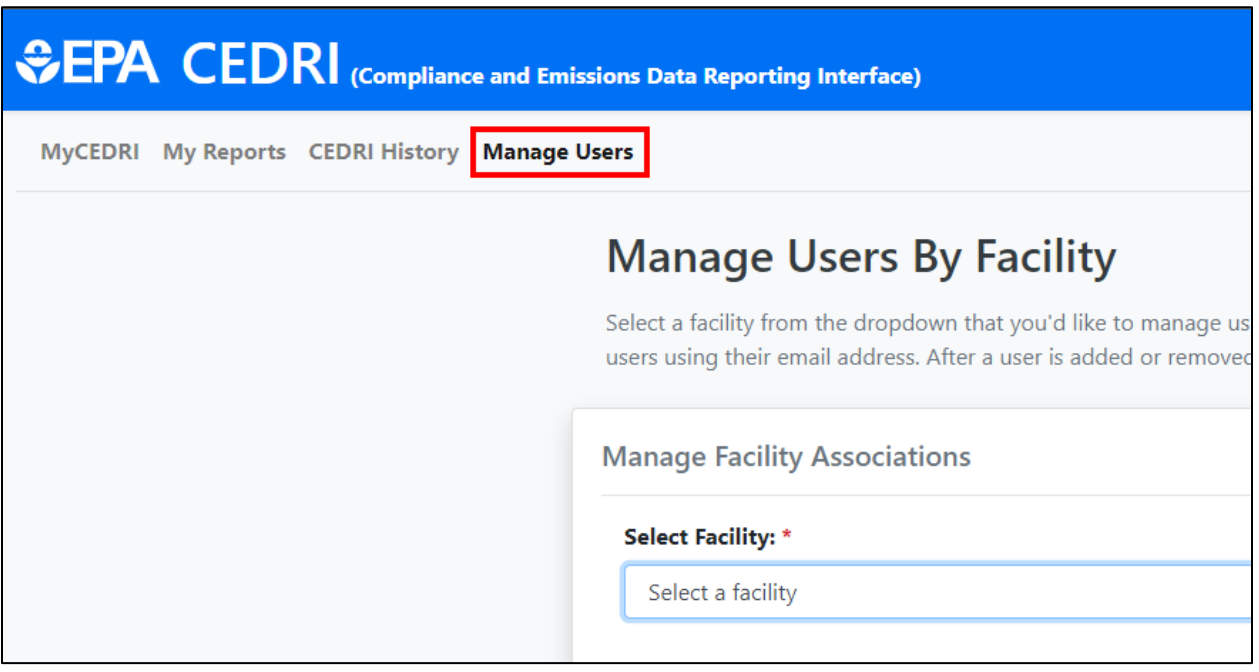